**eRIC Program Quick Reference Guide**

**This Quick Reference Guide (QRG) provides you with information about uploading images of wounds and adding an annotation via Import List**

# **Uploading an Image**

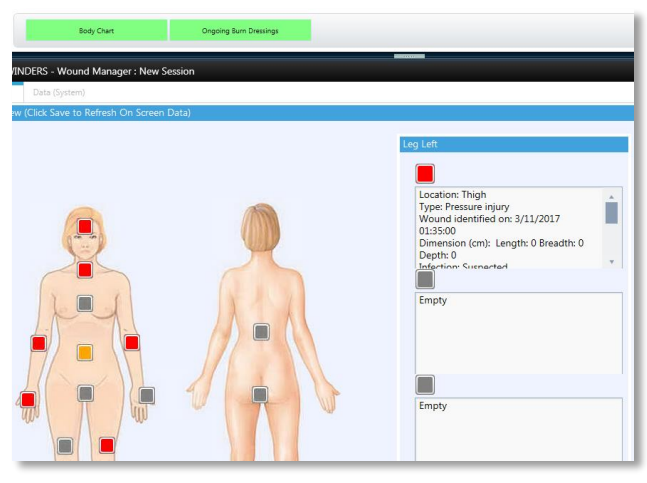

#### **Wounds** Tab> **Body Chart** > *sele*ct *Wound site* > **Images**

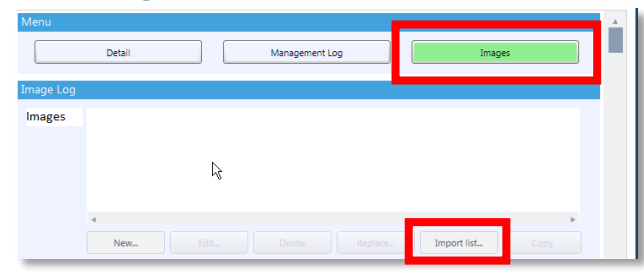

There are two ways in which an image can be uploaded into the Wounds tab image Log of the eRIC:

- This QRG outlines the steps using the 'New…' function.
- (To review instructions using New…, please see other QRG **Uploading and Annotating Wounds Using Microsoft Paint and New…**)

Filename: Wound Image Uploading via Import List\_QRG\_v0.1 Effective Date: Dec 2017

## **Using Import List… to import image**

- 1. Import List.. will select JPEG files. These are the usual files taken with a digital camera.
- 1. Save Image from Camera or storage device the computer
- 2. *Select* **Import List…** Button

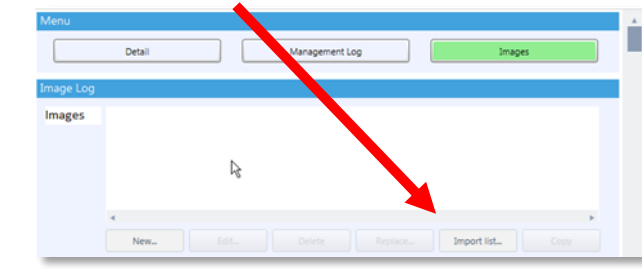

• This will open an Import Images window. The User will need to locate the File. On all computers it is in the V: drive.

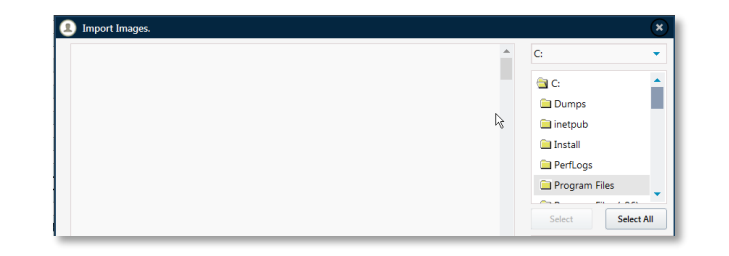

### 3. *Select* **V:** drive from drop down menu from the Import Images window.

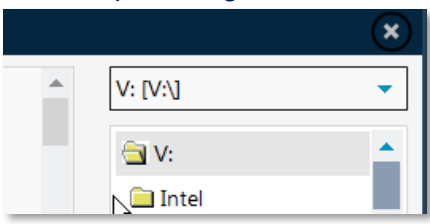

4. Search and locate appropriate image from the V: drive.

**Wound Image Uploading via Import List** 

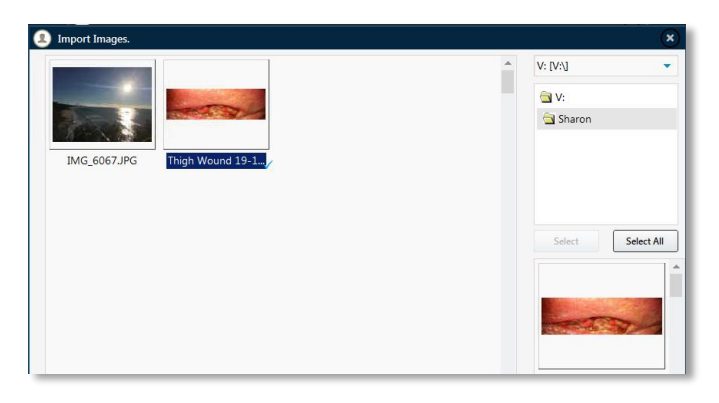

- (If the Image cannot be located, search **V:\ Users** folder and navigate through the correct user)
- 5. *Select* file & *click* '**OK**' to import into eRIC Image Log and therefore be imported into the patient file.

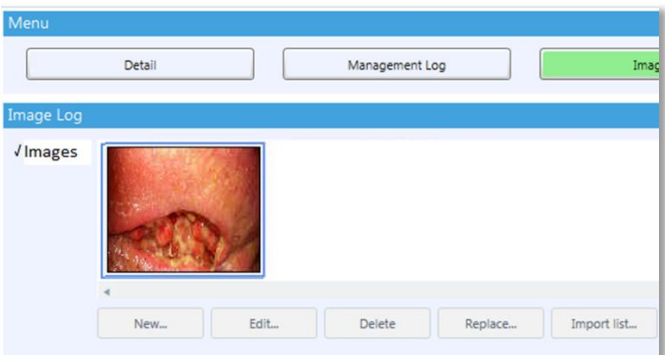

 An Annotation can be made onto the Image. Instructions on how to do this are on the next page of this QRG

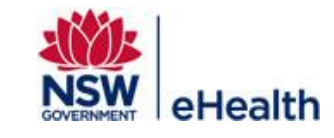

THIS DOCUMENT IS UNCONTROLLED WHEN PRINTED OR DOWNLOADED UNLESS REGISTERED BY LOCAL DOCUMENT CONTROL PROCEDURES

**eRIC Program Quick Reference Guide**

### **Adding Annotation to uploaded wound images**.

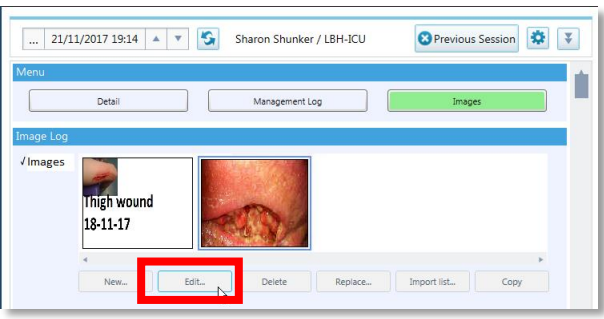

- 1. To annotate image *click* on Image to be annotated to highlight the image (blue border highlight)
- 2. *select* **Edit**
- **Image will open in Microsoft Paint.**

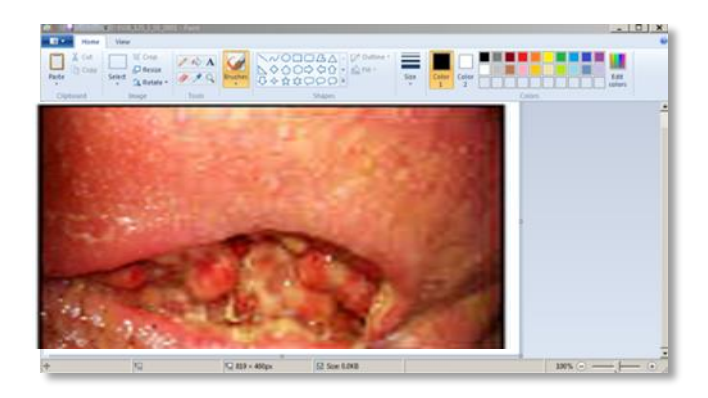

3. Use **Insert Text into Picture** function to annotate written information onto the image.

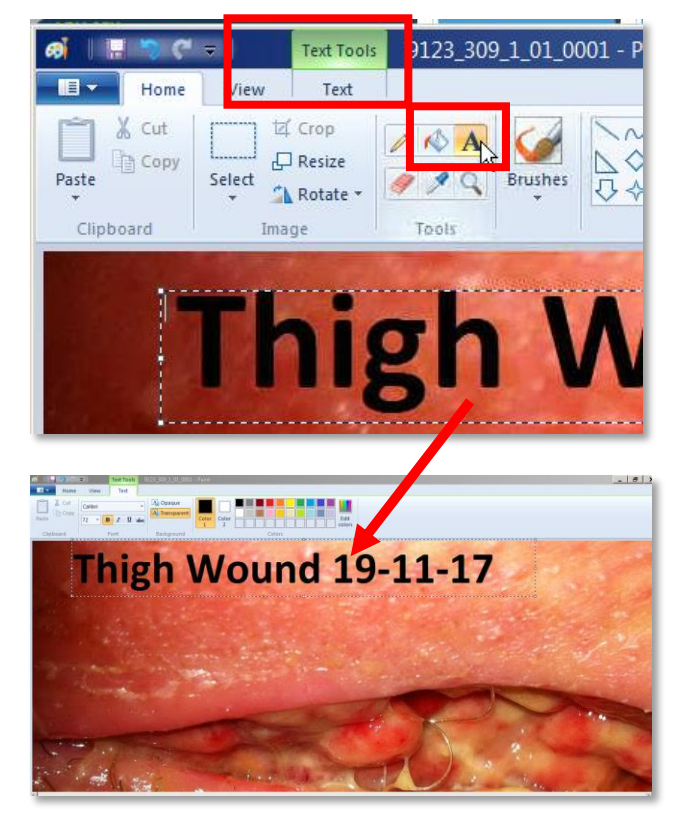

4. *Select* **Save** (Do not select **Save as**)

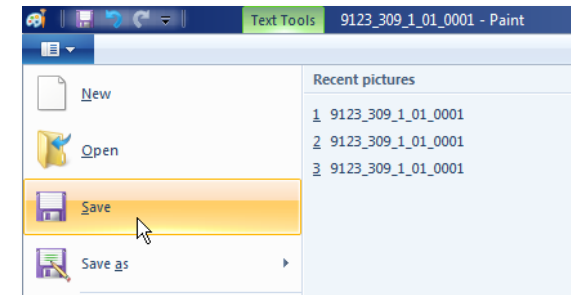

 $\blacksquare$  Image will be re-uploaded in the patient record with the annotation.

**Wound Image Uploading via Import List** 

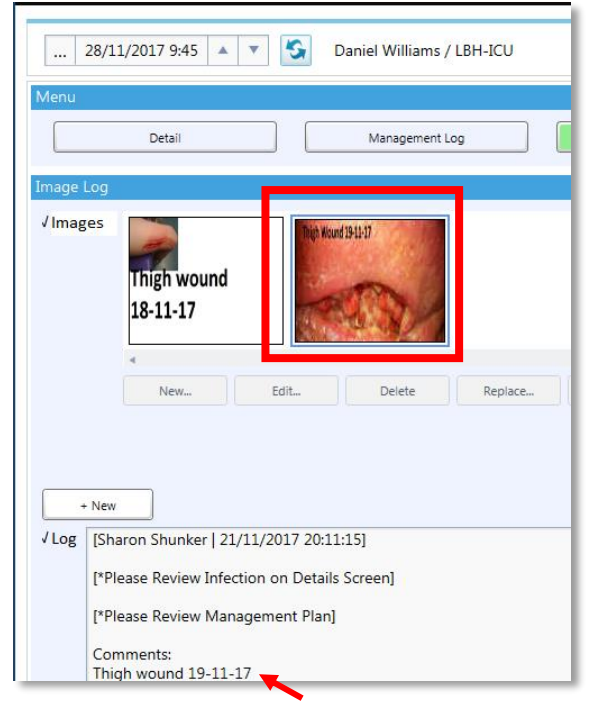

5. The user can make a new Log entry to match the annotation also.

THIS DOCUMENT IS UNCONTROLLED WHEN PRINTED OR DOWNLOADED UNLESS REGISTERED BY LOCAL DOCUMENT CONTROL PROCEDURES

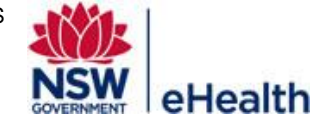

Filename: Wound Image Uploading via Import List\_QRG\_v0.1 Effective Date: Dec 2017 Page | 2